# eDocPrinter PDF Pro User's Guide

ITEKSOFT Corporation Copyright© 2002-2005 All rights reserved

Last Update, 18 Jun 2005 Copyright 2002-2005, ITEKSOFT Corporation. All rights reserved.

You may make and distribute unlimited copies of this document as long as each copy that you make and distribute contains the full copyright notices. You are specifically prohibited from charging, or requesting donations, for any copies, however made, and from distributing such copies with other products of any kind, commercial or otherwise, without prior written permission from ITEKSOFT. ITEKSOFT reserves the right to revoke the above distribution rights at any time, for any or no reason.

The copyrighted software that accompanies this publication is licensed to the End User for use only in strict accordance with the corresponding License Agreement.

Microsoft, Windows, ActiveX, Word, PowerPoint, Internet Explorer, IE, Windows NT, Windows XP, and .Net are either registered trademarks or trademarks of Microsoft Corporation in the U.S. and other countries. Apple, Macintosh and QuickTime are registered trademarks and TrueType are trademarks of Apple Computer, Inc. Adobe, the Adobe logo, Acrobat, and PostScript are trademarks of Adobe Systems Incorporated. UNIX is a registered trademark in the U.S. and other countries, licensed exclusively through X/Open Company, Ltd. Pentium is a trademark of Intel Corporation. ITEKSOFT, eDocPrinter, and eDocProcessor are trademarks of ITEKSOFT Corporation. Other brand and product names are trademarks or registered trademarks of their respective owners.

This publication and information are furnished AS IS, are subject to change without notice, and should not be construed as a commitment by ITEKSOFT Corporation. ITEKSOFT Corporation makes no warranty of any kind with respect to this publication, and expressly disclaims any and all warranties of fitness for particular purposes and non-infringement of third party rights.

### **Table of Contents**

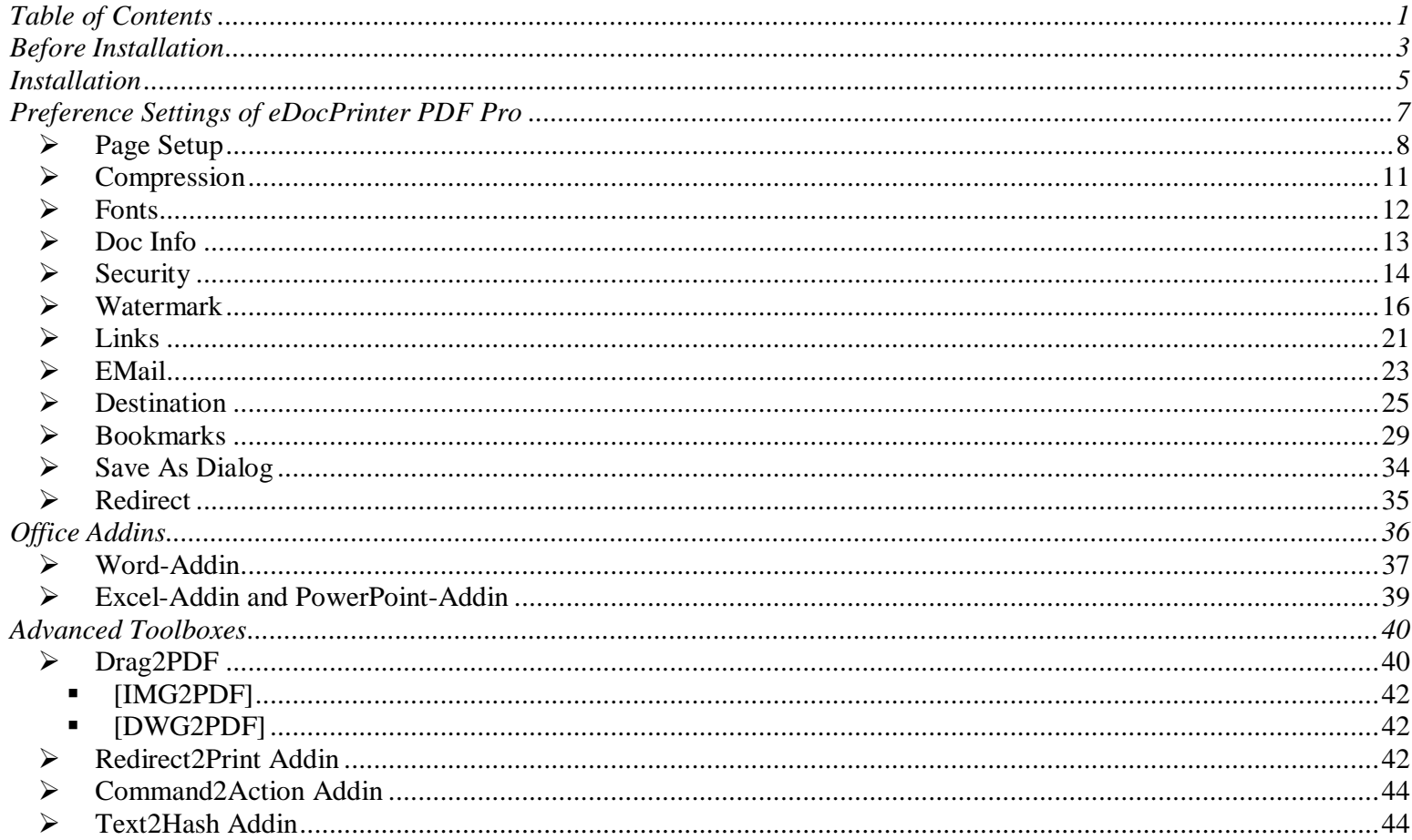

 $\blacktriangleleft$ 

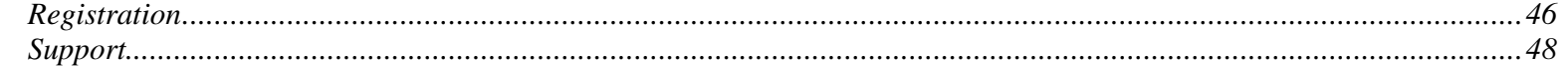

### <span id="page-4-0"></span>Before Installation

#### **❖ Notice Before Installation**

Before starting installation, the user must own the privilege equivalent to Power User or Administrator since eDocPrinter PDF Pro is installed as a printer under Microsoft Windows environment.

Currently supported platforms include Microsoft Windows 2000/XP and later version (e.g. Net). eDocPrinter PDF Pro also supports session-based terminal client printing natively.

This User's Guide applies to all versions of eDocPrinter PDF Pro. Follow this guide and agree to the evaluation license agreement to complete the installation of the eDocPrinter PDF Pro.

Initially the installed package is unregistered. Unregistered version gives users a full function package for evaluation with a trial watermark stamped after the third page of the printed PDF document. Registered version will remove the trial stamp so that the user can print documents without trial watermark.

User can purchase the proper license online [\(http://www.iteksoft.com](http://www.iteksoft.com/)) to obtain a registration key. The user can then enter the userid and registration key to turn the original version into registered version. (Refer section "Registration" for details)

### <span id="page-6-0"></span>Installation

The user can now launch the eDocPrinter PDF Pro setup wizard by double-clicking the installation package or running it from Start Menu.

After launching the setup wizard, the setup window will be popped on the screen. The user then can then select the interface language and follow the installation wizard step by step. (See Quick Installation Card for details)

The user may assign a new installation directory by browsing or apply the default installation directory. After the user presses Next button, the setup wizard will start the installation process, which may require a moment. After that, the user will see a dialog popped up on the screen. The screen snapshot is as right. It tells the user the eDocPrinter PDF Pro has been installed successfully and asks whether the user want to set it as the default printer or not. Click OK to continue the process.

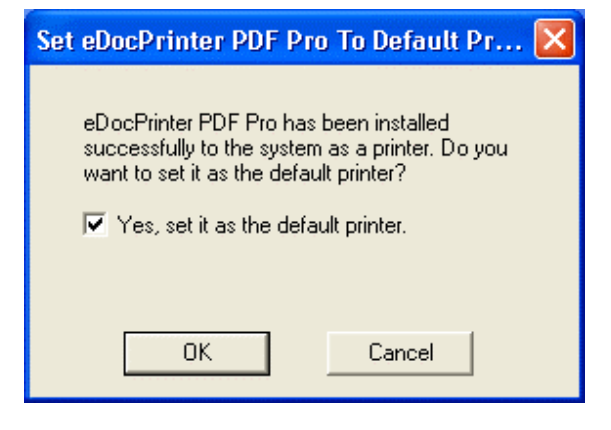

Finally, the last step shows a completion dialog. User can just click OK to finish the whole installation process.

If the user upgrades eDocPrinter PDF Pro from a previous version, sometimes the completion dialog will prompt to ask the user to restart the computer to finish the whole installation process. This is because some applications still occupy the system files required updating. It may also happen if the applications using eDocPrinter PDF Pro is not closed before upgrading eDocPrinter PDF Pro. The user needs to follow the instructions to restart the computer to make new version of the package effective to work.

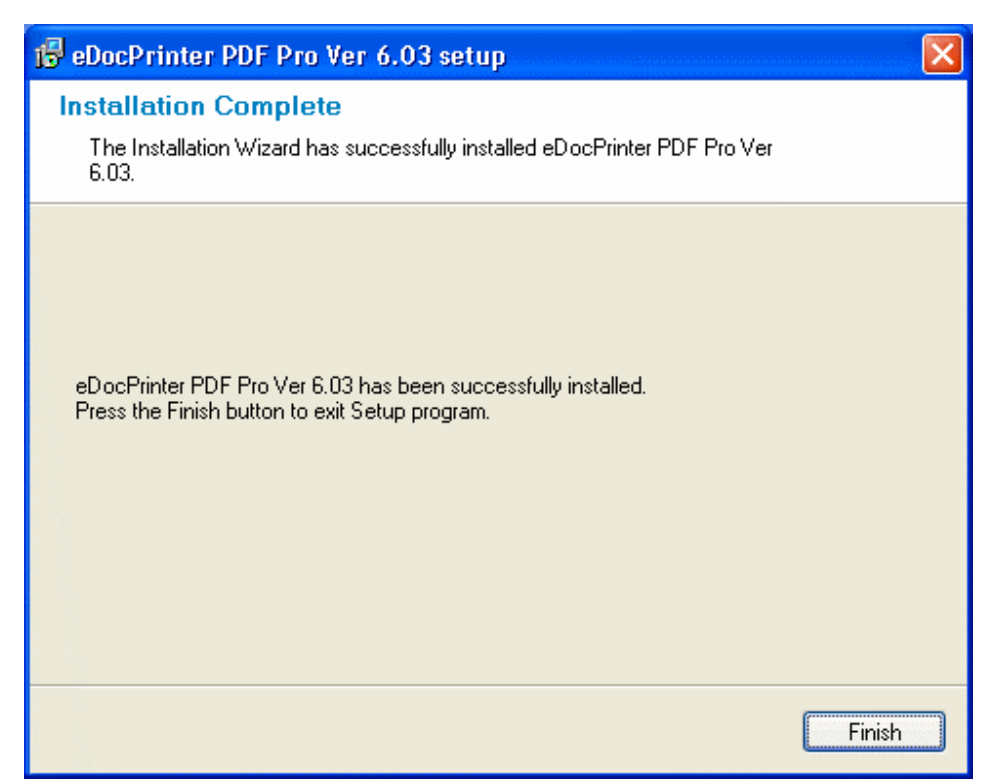

## <span id="page-8-0"></span>Preference Settings of eDocPrinter PDF Pro

After completing the whole process, the user can find a new printer named as "eDocPrinter PDF Pro" in the "Printers" Group of "Control Panel". By accessing the printer preference property pages, the user can set security, document info, watermark, and etc. These settings are stored in the current user registry. The following description will give users instructions to apply or modify these settings.

The user can set these values in the preference property page of the printer. While printing to eDocPrinter, the saveas dialog will popped up. The user still has a chance to modify the information on "Edit Document Info". However, the settings modified via "Edit Document Info" will be used for the printing document only. And the settings will not be stored as the preference property page.

#### <span id="page-9-0"></span>**≽ Page Setup**

In the Page Setup property page, the user can select the default paper style, orientation, resolution, and N-up mode. For applications like Office Applications, the user can set the page from the application's own dialog. eDocPrinter PDF Pro will automatically use the settings from applications.

Page Size Selection will interact with applications to pass correct device setting to applications. For most applications, e.g., IE, Power Point, Wordpad,

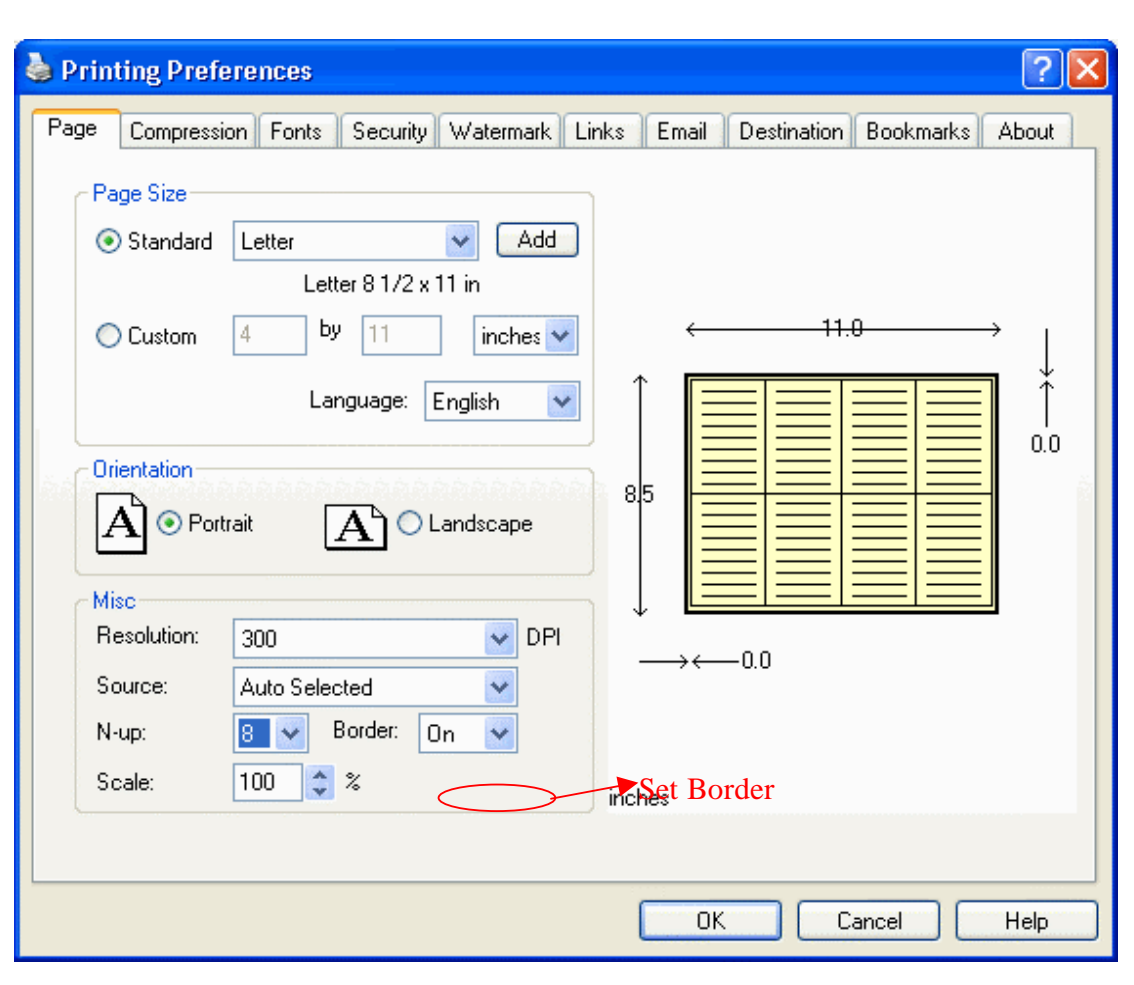

8

and etc., users can set the proper paper size directly from this Page Setup property page. For applications like Word, they define the paper size, eDocPrinter PDF Pro will respect the page setting and generate PDF with proper paper size. Special kinds of Paper Size like "1024x768", "800x600", "640x480" are provided to mimic the screen properties. These values of real size in inches are calculated from the current resolution defined in GetDeviceCapability from Windows System Call.

Users can define custom form and add into the standard paper selection. Users can also adjust the scaling in percentage. The N-up mode supported includes 1, 2, 3, 4, 6, 8, 9, and 16 pages per sheet. The border can be set on or off.

The resolution control provides a way for user to adjust the resolution in DPI of the printer when converting to PDF. Since PDF is a vector-based imaging model, resolution affects only on GDI rendering of the printing job. In some cases, proper resolution setting may reduce the generated PDF file size significantly. For example, shading-backgrounds in PowerPoint will be rendered as a lot of pattern blocks to printer by GDI engine. When the setting is in high resolution, the blocks will be divided into more pieces, i.e., introducing more data and bigger file size. The position precision of text or graphic objects will also be affected especially in lower resolution. For most of other rendering conditions, the effects influenced by resolution setting are not obvious.

The default resolution is 300dpi, which provides quite accurate results. Resolution change will be effective on the fly. Resolution "Screen" represents for the current screen resolution. It may be 85 dpi, 96 dpi, 120 dpi, or other values.

#### <span id="page-12-0"></span> $\triangleright$  Compression

In the [Compression] property page, users can select the proper compression method depending t document content types.

For example, users may choose to downsampling all high color images to 72 DPI with [Medium] quality of [JPEG] Compression to produce a PDF document for web download.

To avoid in-proper settings, when no compression method enabled, the system will automatically use the lossless [ZIP] method to compress all data. It will reduce the file size significantly without any quality loss.

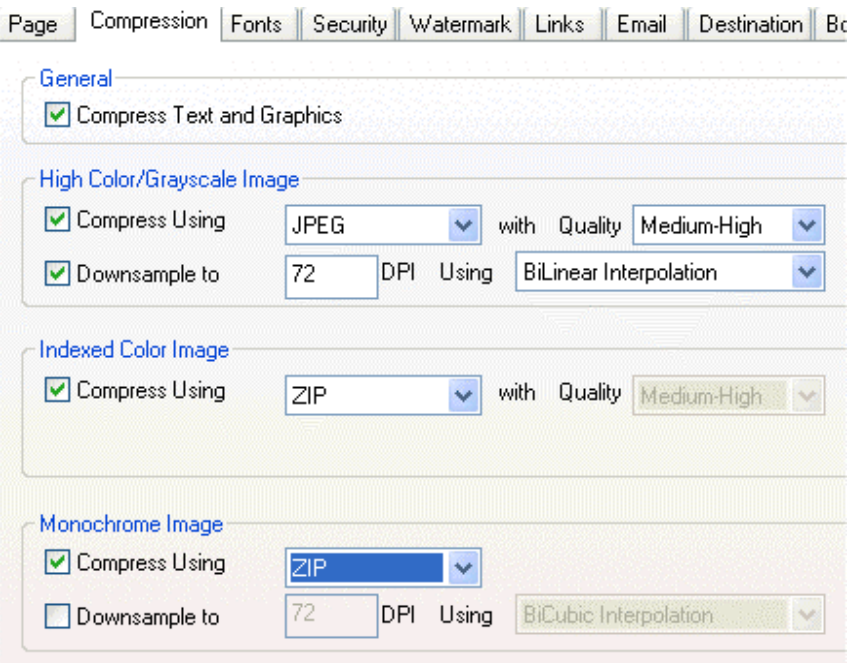

#### <span id="page-13-0"></span> $\triangleright$  Fonts

In the Fonts property page, users can control the font embedding behaviour. There is a Never Embed Fonts List containing fonts not embedded when Embed All Used Fonts is enabled. Similarly, users can utilize the Always Embed Font List while checking off the Embed All Used Fonts.

To achieve best portability, eDocPrinter PDF Pro will automatically embed Non-Ansi fonts (CJK Fonts) in PDF as CID Fonts with ToUnicode maps.

#### ?⊮× Printing Preferences Destination **Bookmarks** About Fonts Doc Info Security Watermark Links Email Page Compression ■ Embed All Used Fonts ■ Embed Font Subset of Used Glyphs PDF 1.2 (Reader 3.0) compatible font mode, NOT compatible with CJK or Unicode System Fonts Available Always Embed Fonts @Batang @BatangChe @Dotum  $\rightarrow$ @DotumChe @Gulim  $\overline{\langle \langle \rangle \rangle}$ @GulimChe @Gunasuh @GunasuhChe **@MingLiU** @MS Gothic Mever Embed Fonts @MS Mincho Arial @MS PGothic i. Courier New @MS PMincho Times New Roman @MS UI Gothic  $\left[\rightarrow\right]$ @NSimSun @PMingLiU  $\lceil$ @SimHei @SimSun **Arial Black** OK Cancel Help

#### <span id="page-14-0"></span>ÿ Doc Info

PDF files may contain descriptive information about the document. These include Title, Subject, Author, Keywords, Creator, Producer, and Creation Date. eDocPrinter PDF Pro

automatically generates the last three information fields. And it will use current user name as the default value for Author field.

User can set these values in the preference property page of the printer. While printing to eDocPrinter, the saveas dialog will pop up. User still has a chance to modify the information on "Edit Document Info". The data modified at this time will be used for this printing document only. And the setting will not be stored like the preference property page.

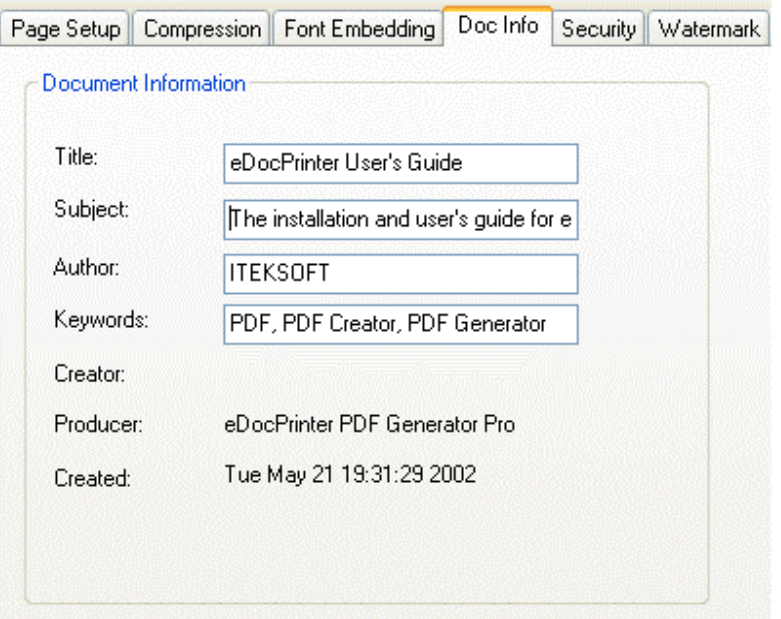

### <span id="page-15-0"></span> $\triangleright$  Security

eDocPrinter PDF Pro provides standard security setting to protect PDF files generated. Both 40bit and 128bit strong encryption modes are supported. PDF files protected by 128bit mode are supported by Acrobat Reader 5.0 or above. Users have to check ON password to enable encryption and permission control. By giving arbitrary owner password and leave "User Password" to empty will make the PDF with proper permission setting with encryption and the Reader will not ask users to enter password when opening the PDF file.

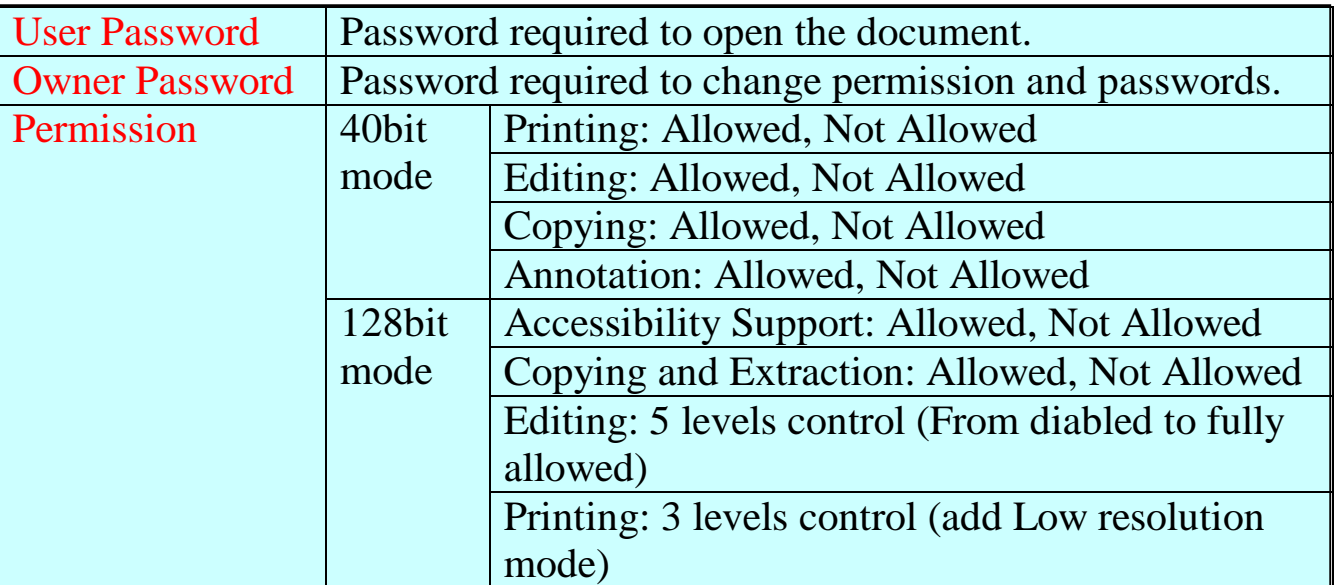

#### Security Settings Figure

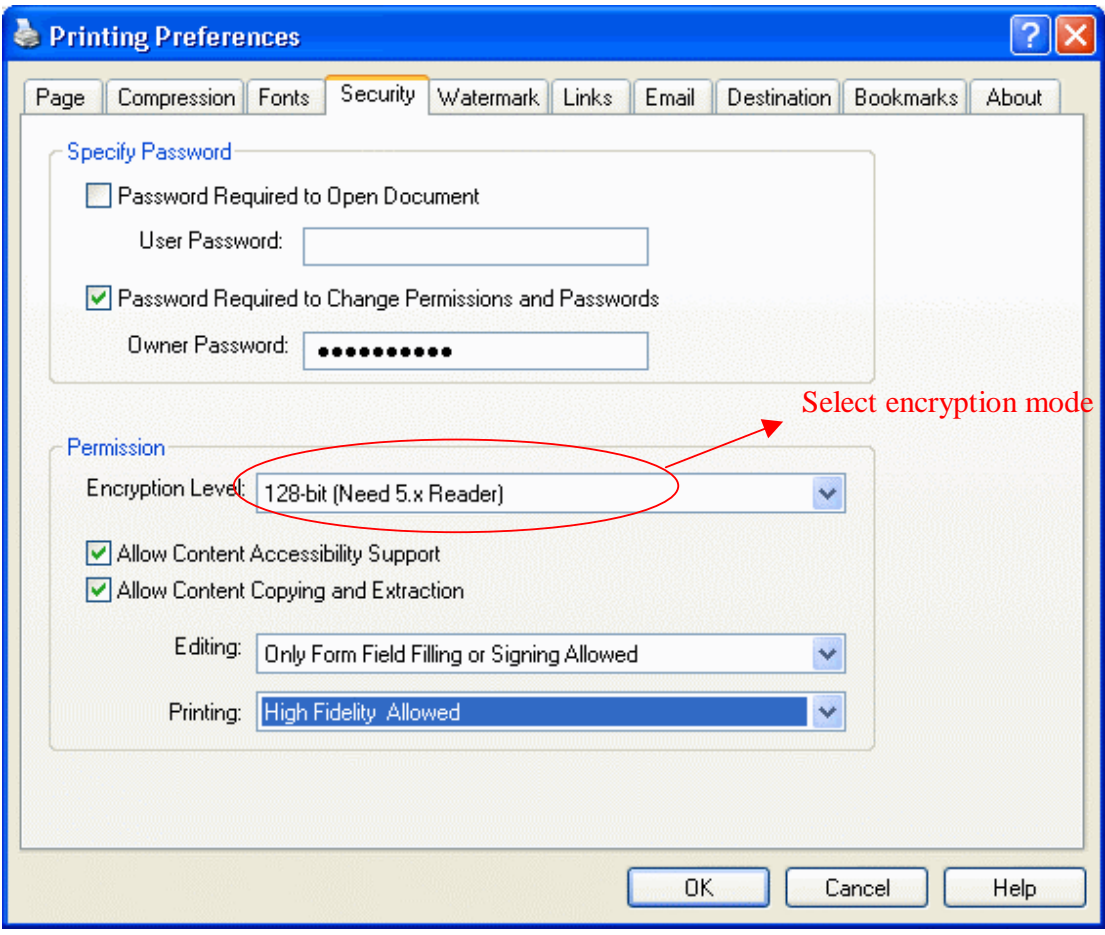

15

#### <span id="page-17-0"></span> $\triangleright$  Watermark

The watermark function provided by eDocPrinter includes 3 types: text, image, and compound. The image watermark currently supports JPEG file only. Compound watermark gives user the

ability to stamp multiple watermarks simultaneously.

User can create new ones, edit and remove selected watermarks. Currently watermarks can be stamped as background or foreground relative to the page content. Opacity is applied with the backdrop, hence stamping watermark as background with transparency has the visual effect by mixing the default empty PDF Page. Even and odd page options are also available.

![](_page_17_Picture_64.jpeg)

The opacity ranges from 0 to 100. It represents opacity value in percentage. It corresponds to the opacity defined in PDF 1.4 Transparency model. Refer to PDF Reference Manual by Adobe

for details. It requires Acrobat Reader 5.0 or above to render the transparent effect. Older version of readers will treat it as fully opaque rendering mode, i.e., opacity  $= 100$ condition.

By our proprietary smart alignment method, user can place the text watermark easily. The smart alignment mode includes "Auto Diagonal and Auto Sized", "Auto Centered", and "Aligned with LeftTop, LeftBottom, RightTop, RightBottom, CenterLeft,

![](_page_18_Picture_82.jpeg)

CenterRight, CenterTop, CenterBottom". Of course user can manually set the position and other attributes of the text watermark.

We support all TrueType fonts installed in the system as the font for watermarking. In addition to the ordinary attributes like font family, style and size, eDocPrinter PDF Pro supports rotation, outline, and invisible mode of text watermark. The invisible mode supported is based on the PDF text rendering mode 7 for invisible text.

The Border Settings Dialog provides users options for setting the border style, color, and width. If the line size is 0, the border will be invisible. It also supports URL action if URL setting is not empty and the rotate degree of text watermark is one of 0, 90, 180, 270, or 360. This restriction is due to the link annotation shape is limited to rectangle by the requirement of PDF specification. If URL is set, the PDF file generated will contain a link area on the

![](_page_19_Picture_3.jpeg)

textwatermark. When viewing the document, users can click the watermark to jump to the link URL specified in the URL string. It gives users a function similar to auto link detection but with arbitrary position and text content.

As the text watermark, image watermark supports rotation and opacity setting. Due to native attribute of image, the place mode of image watermark supports only centered automatically

and place manually with relative smart alignment.

Fill whole page provides user an easy way to cover the whole page content. With keeping aspect ratio enabled, the image height will follows the image width by a fixed ratio. The rotation degree, opacity, x-offset, and y-offset have the same effect as in the text watermark.

Compound watermark provides a way for users to combine or merge different watermarks into a single one. Creating watermark with

![](_page_20_Picture_4.jpeg)

[Created by eDocPrinter PDF Pro](http://www.iteksoft.com/)

type "Compound" gives user to select watermarks as elements of this compound one. Users can use Add and Delete Button to modify the elements in the Compound set. Text, Image, and

Compound watermarks can all be elements of the new Compound Watermark. Duplicate elements will be stamped once when doing recursive traversal to avoid annoying problems.

![](_page_21_Picture_40.jpeg)

#### <span id="page-22-0"></span> $\triangleright$  Links

Automatically detect URL patterns in the document and convert them into PDF Links. This enables an easy to add hyperlink to important URLs in the document. Since it is done by

automatic detection, it is applicable to all applications.

Besides detecting the patterns, eDocPrinter PDF Pro also provides several options for choosing border type, color, line style, and line size. This makes users control the PDF Links appearance they want.

Currently it supports auto detection of patterns similar to <http://www1.iteksoft.com/>, <https://www.paypal.com/>, <ftp://ftp.simtel.com/>, <mailto:sales@iteksoft.com>, [support@iteksoft.com](mailto:support@iteksoft.com), and

![](_page_22_Picture_5.jpeg)

[\(www.iteksoft.com\)](http://www.iteksoft.com/).

Since Ver 6.03, eDocPrinter PDF Pro supports detecting [Embedded Commands] in text. Users may utilize this feature to override related settings. Users have to check on [Enable Detecting Embedded Commands] to for using this feature. It also supplies font attribute matching criterion to help users restrict matching condition and hiding the command text. Please refer to the technical note of embedded command for details.

#### <span id="page-24-0"></span> $\triangleright$  EMail

The generated PDF File can be sent as an attachment automatically by the address list user assigned. There are 3 modes eDocPrinter PDF Pro supports. The first and second mode are supported by MAPI interface. Email client supporting MAPI can be launched.

![](_page_24_Picture_74.jpeg)

#### Email Settings Figure

![](_page_25_Picture_26.jpeg)

#### <span id="page-26-0"></span> $\triangleright$  Destination

By default, eDocPrinter PDF Pro will prompt saveas dialog to enter the filename for the generated PDF file. This can be overridden by change the attributes in the Destination property page. Currently 3 modes are supported for saveas. The first is the default "Prompt Saveas Dialog". The other two are "Save using the Name specified with Default Directory" and "Save using the Name Auto Generated with Default Directory". By choosing the other two, users can print without prompting saveas dialog.

![](_page_26_Picture_88.jpeg)

There are 6 methods to resolve the conflict when the specified filename exists. User can choose to "Prompt Query Dialog", "Replace directly", "Auto Numbered", "Merge by [Append To]", "Merge by [Insert Before]", and "Merge by [Overlay]". The "Auto Numbered" mode will append the unique number after the filename specified to avoid conflicts. For example, a new file "Document-000.pdf" will be created when "Document.pdf" exists.

When the option "Optimized for Fast Web View" is on, the generated PDF will be analyzed

and linearized to be suitable for fast viewing in browser, i.e., display the page of PDF as soon as possible without waiting the whole PDF downloaded.

The option "Overlay with" provides a simple way for defining stationary as a PDF file. The template PDF can be single page or multiple pages. It shares the similar action as "Merge by [Overlay]". Just "Merge by [Overlay]" will replace the existing PDF with the new PDF. And in "Merge by

![](_page_27_Picture_4.jpeg)

[Overlay]", the new generated PDF is treated as stationary by default. Users can change the

settings for "Merge by [Overlay]" and "Overlay with" by clicking the "Option" button after the option "Overlay with". Users can override settings like the fit mode, overlay or underlay ("As background"), default layer name, or etc.

When the option "Support multi-level Layer Name with delimiter  $\ddot{\,}$ " is enabled, the layer name will be parsed with delimiter slash. For example, "/Top Level/Category II/Sample Layer" will create a layer named "Sample Layer" under the tree structure "/Top Level/Category II/". When this option is on, the layer with the same name will also be grouped as an single layer rather than creating a new layer with the same name.

Though the "PDF Layer" is new concept in PDF1.5, it is compatible with earlier versions of Readers. Just the PDF will be viewed as no layer in earlier versions. Only Reader version supporting "Layered PDF" feature will display layers and make users to control the visibility of layers.

The Action option provides user another choice to launch other application instead of default PDF viewer after generating the PDF file. Users must specify the execution command and the argument if users want to override the default behaviour. The "%s" is the symbol to represent the current PDF filename. eDocPrinter PDF Pro will automatically replace it with the real destination name when calling the command.

The option "Wait PDF Ready and Launch Post-Action from New Process" is used for making the waiting thread and processing post-actions in a new process rather than attached with the application, which is printing now. This can avoid application closed immediately after spooling the printing document but the PDF is not ready yet. In batch printing or OLE automation printing, turn ON this option will avoid PDF creation failure.

#### <span id="page-30-0"></span>ÿ Bookmarks

The feature of automatic bookmark generation in eDocPrinter PDF Pro is done by matching text attributes with predefined attributes of bookmark node. By doing so, the bookmark generation can be done purely in the driver itself without need of extra macros depending on applications. Hence bookmark generation works with all applications utilizing GDI TextOut.

Users can define their bookmark templates with the intuitive user interface

![](_page_30_Picture_70.jpeg)

[Created by eDocPrinter PDF Pro](http://www.iteksoft.com/)

easily. For example, like ordinary word processor applications, users can add heading styles with assigned attributes. The heading style level shown in the preview tree reflects the realistic nesting level for heading matching.

eDocPrinter PDF Pro provides four attributes for heading styles to match, including Font Family, Font Style, Font Size, and Font Color. Users can relax the matching condition by checking off the corresponding attribute box. For example, in the figure, "Heading2" matches

all text with [Arial Black] of font size 18 point with no tolerance range. The font color and font style attributes are omitted. If all attributes are checked off, the heading style will be not effective. It will be omitted during matching process. With the flexible settings and matching condition, users can make the bookmark generation to fit their design style.

Users can add new heading styles in the bookmark preview tree easily by right clicking the mouse or clicking the buttons in the bottom. Every heading style must have its unique name. The [Load] and [Save] button provides users a way to store

whole current bookmark template into the template archive. By doing so, users can modify the current settings without worry about how to recall them back.

![](_page_31_Picture_5.jpeg)

After clicking the [Load] or [Save], the [Bookmark Templates] dialog will appear. From which, users can load the predefined bookmark template from the archive or save into it.

Users can enable or disable the automatic bookmark generation function by checking the corresponding check box [Enable Automatically Detect and Add Bookmarks]. [Allow Multi-Line Bookmark] provides an option for users to enable allow and detect headings with more than one line. When [Showing Bookmarks When PDF Opened] is on, the PDF generated with bookmarks will contain a preference flag telling the PDF Reader showing Bookmarks pane with the content page when opening.

*[Tips]* In some special case, the font size users set in applications may be scaled when printing printer driver. In such case, the font-size matching criterion may be ineffective. For example, Word supports a special printing option called [Allow A4/Letter Resizing]. If users enable it and the paper size in Word is A4 and the paper size in eDocPrinter PDF Pro [Page] setting is Letter, Word will do scaling when printing to the printer. This will makes the font size scaled too. And the Bookmark matching may have no result if users force font size matched. Hence we suggest user to disable this option. This problem may also be avoided if users make sure they have the same paper size in both settings while users use Letter/A4 paper size in such applications. Users may also use the option [font size tolerance] in the Bookmark property page to enable the matching of font size will be in a range. For example, the tolerance is 1 point and

font size is 16 point. The matching will be successful when the condition is  $15\le$ =[font]  $size \ge$  =17.

The simple sample bookmark template shown on the previous figure is used for detecting this user's guide. It contains 2 headings as in the previous figure. The first one [Heading1] contains attributes with font family [Arial Black] and font size 28 point. The [Heading2] is as mentioned in previous paragraph. From the preview tree, we can observe that [Heading1] contains [Heading2]. It is the concept of level, i.e., headings and sub-headings or chapter, section, and subsections.

There is an option named [Match Node Regardless of Level]. When it is on, the matching is in a relaxed mode. In this mode, the text will be matched as a bookmark if it passes the attribute checking regardless of its level hierarchy. If it is off, the matched text will only be recognized as a bookmark when it is in correct parent relations. For example, users can refer the following illustration. In the case, if [Match Node Regardless of Level] is disabled, the first [Heading3] will no elected as a bookmark though it may fit the bookmark node attribute defined by user. This is because it does not have an appropriate parent in the content. On the contrast, if [Match Node Regardless of Level] is enabled, [Headings] will be matched and a bookmark node will be added. In addition to it, the missed parent nodes will also be added automatically by inserting empty bookmarks.

#### Fig. Option [Match Node Regardless of Level]

![](_page_34_Figure_1.jpeg)

#### <span id="page-35-0"></span>**≽ Save As Dialog**

There will be a "Save PDF File As" dialog popped to make users assign the destination PDF file path when users print to eDocPrinter PDF Pro. This option can be overridden by selecting proper mode in "Destination" Property page to achieve silent printing.

By default, users will be asked how to process when the PDF filename assigned exists. There are 5 modes for selection, "Replace directly", "Auto Numbered", "Merge by [Append to]", "Merge by [Insert Before]", and "Merge by [Overlay]". Users can refer

![](_page_35_Picture_71.jpeg)

[Created by eDocPrinter PDF Pro](http://www.iteksoft.com/)

<span id="page-36-0"></span>to "Destination" section for details about these functions.

When doing "Merge by [Overlay]", for convenience, users can assign the new layer name in the text box. Users can change other settings and default values of the layer name in the Option dialog of [Overlay with] in "Destination" Property page.

If users want to create layer when doing [Overlay with], users have to assign layer name in the Option dialog of "Destination" Property page.

#### $\triangleright$  Redirect

The property page [Redirect] will be available when users install [Redirect2Print] Addin of Adv. Toolboxes of eDocPrinter PDF Pro. [Please refer to the section Redirect2Print Addin in](#page-43-0)  [Adv. Toolbox.](#page-43-0)

### <span id="page-37-0"></span>Office Addins

By the utilizing COM Add-in, administrators can easily deploy the addins for all users on multi-user Windows server environment or Terminal Server Environment. Administrators can choose to select [Enable Addins for All Users] when installing. Or Administrators may write the necessary add-in registry under [HKCU\Software\Microsoft\Word\Addins] or proper addin key for Excel, PowerPoint, or other applications. The COM component of add-in is in the installation directory of eDocPrinter PDF Pro. Administrators can use [regsvr32.exe] to register or un-register the component to install or remove the addins.

In Word 97 Environment, users need an extra small macro [epdf97.dot] to enable the add-in. The macro is installed automatically when detecting Word 97 installed.

When opening Word, if users have the [Security Warning] dialog popped for Word-Addon macro, users may select [Trust All Installed Addins and Templates] in [Office applications -> Tools -> Macros ->Security].

#### <span id="page-38-0"></span>ÿ Word-Addin

Since Ver 6.02, eDocPrinter PDF Pro supports Word-Addin for converting internal links, crossreferences, TOC, and etc. into PDF links. It also supports converting heading styles in Word document into PDF bookmarks (outlines).

![](_page_38_Picture_2.jpeg)

After installing, there will be extra menus and toolbar button. Users can directly create PDF by the toolbar button or [Create PDF] in the menu. It will automatically convert the active document in Word into PDF by printing to eDocPrinter PDF Pro.

By clicking the [Settings of Addin], users can set the preference for the converting options about Word-Addin . Users can easily suppress the SaveAs dialog by checking ON the option [Do Not Prompt SaveAs Dialog for PDF Path].

When selecting the [Settings of Driver] in the menu, [the property pages of Preference](#page-8-0) will pop up.

The link appearance shares the same setting of [Links property page](#page-22-0). Just only [Line Color], [Line Style], [Line Size], and [Border Style] are supported. The [Underline] border style is not supported in Word-Addon converting. [Headings  $\rightarrow$  PDF Bookmarks] is a standalone function of Word-Addon, which is different from the [Bookmarks] [property page](#page-30-0), which provides a generic way to generate bookmarks in an application independent way.

![](_page_39_Picture_68.jpeg)

For changing locales, users may need to restart Word to make the menu localization update to be finished.

#### <span id="page-40-0"></span>ÿ Excel-Addin and PowerPoint-Addin

Excel and PowerPoint addins share the similar settings and installation method as Word-Addin. Users can simply click the toolbar button to start the PDF conversion process. Excel addin will automatically detect and set the [Print Quality] settings of all active sheets to avoid issuing multiple printing jobs due to different [Print Quality] setting.

### <span id="page-41-0"></span>Advanced Toolboxes

Advanced toolbox contains extra utilities in addition to converting to PDF Files. It now includes Drag2PDF toolbox, Redirect2Print Addin, Command2Action Addin, and Text2Hash Addin. Drag2PDF accepts drag and drop files to convert to PDF automatically. Advanced toolbox requires additional Adv. toolbox licenses or proper Adv. Pack licenses to register.

#### ÿ Drag2PDF

Drag2PDF supports automatically conversion to PDF by dragging and dropping files directly. Users can also convert and merge all files added into on e single PDF.

![](_page_41_Picture_4.jpeg)

By default, there is a shortcut of Drag2PDF icon installed on desktop of Windows. Users can then drag files to convert to PDF. The conversion process is automatically triggered by the "Print" action defined with the file type extension association in Windows shell. For example, ".doc" files will be recognized by launching Word application to print to eDocPrinter PDF Pro to PDF. Files with extension not recognized will not be converted.

When option [Use Office-addin for .doc .xls .ppt  $\rightarrow$  PDF] is checked on, Drag2PDF will automate office-addin to convert these office documents into PDF with addin options like converting internal links and cross references. For existing PDF files, when converting individually, these files will be processed based on options assigned, e.g., overlay with, or signed by PDFSealer, or just kept as original. When selecting action as "Convert and Merge into one PDF file", these PDF files will be appended to the final PDF sequentially by default.

Unregistered version of Drag2PDF will pop the trial property dialog periodically when doing conversion to PDF files and stamp trial watermarks when processing or merging existing PDF files. It needs separate registration key for Drag2PDF toolbox or bundled license key to activate it to a registered version. Users can update and view the license information on the [About] page of Drag2PDF.

#### <span id="page-43-0"></span>ß [IMG2PDF]

Since Ver 6.16, the option [Convert \*.bmp \*.jpg  $\Rightarrow$  PDF directly] is available for converting \*.bmp and \*.jpg directly into a PDF without calling extra image viewer to print to eDocPrinter to create a PDF.

#### ß [DWG2PDF]

Since Ver 6.16, the option [Convert  $*$ .dwg =  $\geq$   $*$ .pdf by AutoCAD Automation] is available for automating AutoCAD to print DWG to PDF. Users require AutoCAD installed for using this option. Users can assign the printer configuration and the layout name. Hence it becomes easier for batch converting, .e.g, to print the specified layout of all DWG files to PDF using the specific configuration.

#### ÿ Redirect2Print Addin

Redirect2Print Addin -- Support redirecting current print job to other printers simultaneously. Since 6.16, users can enable redirecting current print job to other printers when creating the PDF. Users have to enable "Enable redirecting current print job to:" In the [Redirect] property page. This option cannot be controlled by embedded commands on the fly. It must be set by registry or UI in the profile settings before starting print job.

Users can select and add printers available into redirect list. It can redirect to multiple printers. Users can also select various options for setting printers. Users can change or set the redirect printer list by embedded commands. Please refer to the embedded commands usage guide for details of syntax and usage

When enabling option [Save print job as templates (\*.pdj) for overlay/merge], it will save a pdj file with the same filename as the PDF. This print job file can be used as template for further redirect printing for merge or overlay. The option [Apply overlay/merge/watermark on

![](_page_44_Picture_2.jpeg)

[Created by eDocPrinter PDF Pro](http://www.iteksoft.com/)

<span id="page-45-0"></span>redirected print jobs] will enable applying overlay/merge/watermark on redirecting. If it is false, it will redirect the only original content to printers only.

Users can also redirect the print job to eDocPrinter instances. Just users have to make sure not to recursively calling redirecting printing.

#### **≽ Command2Action Addin**

[Command2Action Addin]: Advanced embedded commands set for supporting adding images, link action, bookmarks, named destinations, and etc. It requires additional Adv. Toolbox license or Adv. Pack License. [%%acbk], [%%acln], [%%acim] are available now for adding bookmarks, links, and images. It's suitable for Database, or ERP report like applications. Please refer to the embedded commands usage guide for details of syntax and usage.

#### $\triangleright$  Text2Hash Addin

This toolbox addin supports to scramble font encodings to prevent copying text out of PDFs from readers. It is shown as an option in Fonts property page. When enabling it, the text and font will be processed by the addin scrambler when creating PDF from eDocPrinter. Hence

44

when users select and copy the text from the PDF into other applications or clipboard, the content will be unreadable codes.

### <span id="page-47-0"></span>**Registration**

Unregistered version will stamp a trial watermark after the third page regardless of the current watermark setting, i.e., the first three pages are free of trial watermark. Registered version will not stamp trial watermarks on PDF generated any more.

All other functions are the same. In other words, unregistered version gives users a full function package for evaluation with a trial watermark stamped after the third page.

Initially the installed package

![](_page_47_Figure_4.jpeg)

[Created by eDocPrinter PDF Pro](http://www.iteksoft.com/)

is unregistered. User can purchase online to obtain a registration key. User then enter the user id (usually the email address) and registration key when clicking the "Enter Register Code" in the About page.

ITEKSOFT ([http://www.iteksoft.com\)](http://www.iteksoft.com/) sells this product online utilizing popular payment service like PayPal and RegSoft. All transactions are completed in the payment service provider. What we only need to know is the purchaser's email address to generate the registration key. After we get the notification from the payment service provider, we will prepare the registration key and email it to the customer.

### <span id="page-49-0"></span>Support

- **Q** Report bugs by<mailto:bug@iteksoft.com>
- <sup>q</sup> Ask technical questions by<mailto:support@iteksoft.com>
- <sup>q</sup> Visit us at<http://www.iteksoft.com/> or<http://pdf.iteksoft.com/>
- <sup>q</sup> ODM, Reseller, Solution Provider, and etc. Please contact [sales@iteksoft.com](mailto:sales@iteksoft.com)

 $\Box$